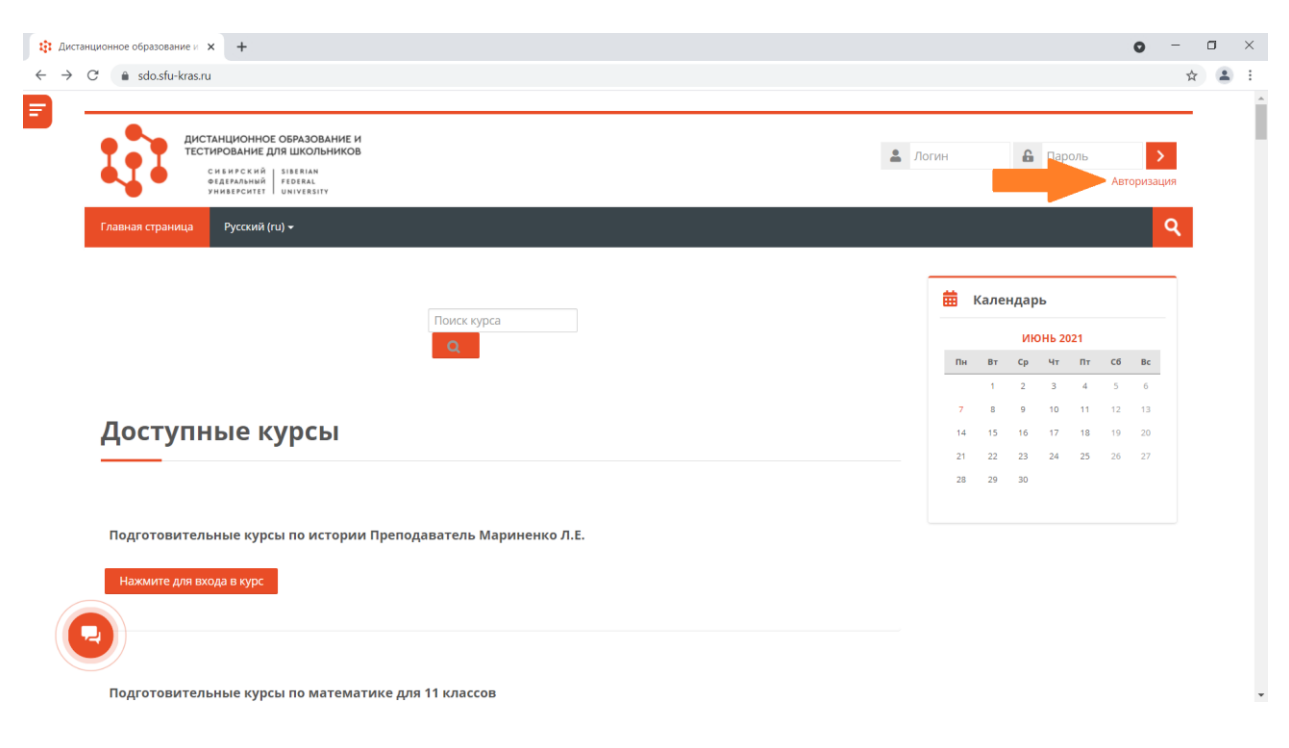

Шаг 2. На главной странице зайти в раздел «Авторизация»

Шаг 3. Выбрать раздел «Зарегистрироваться как ученик»

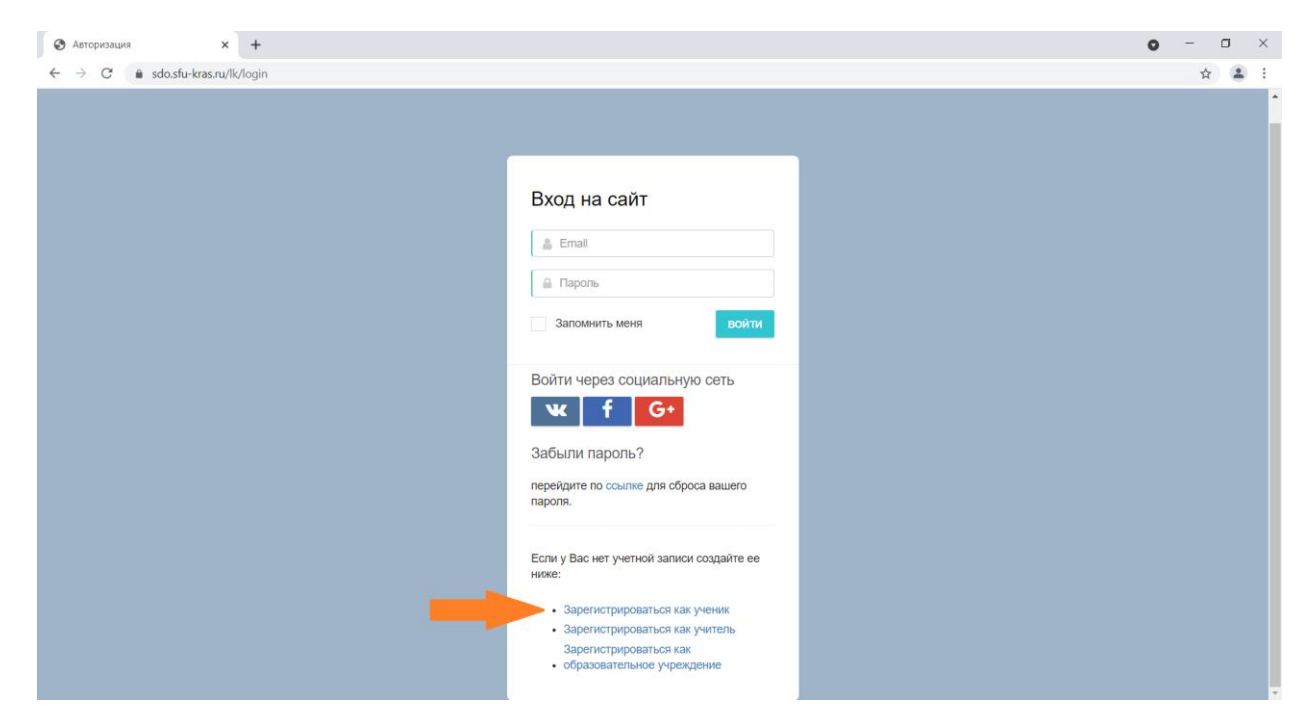

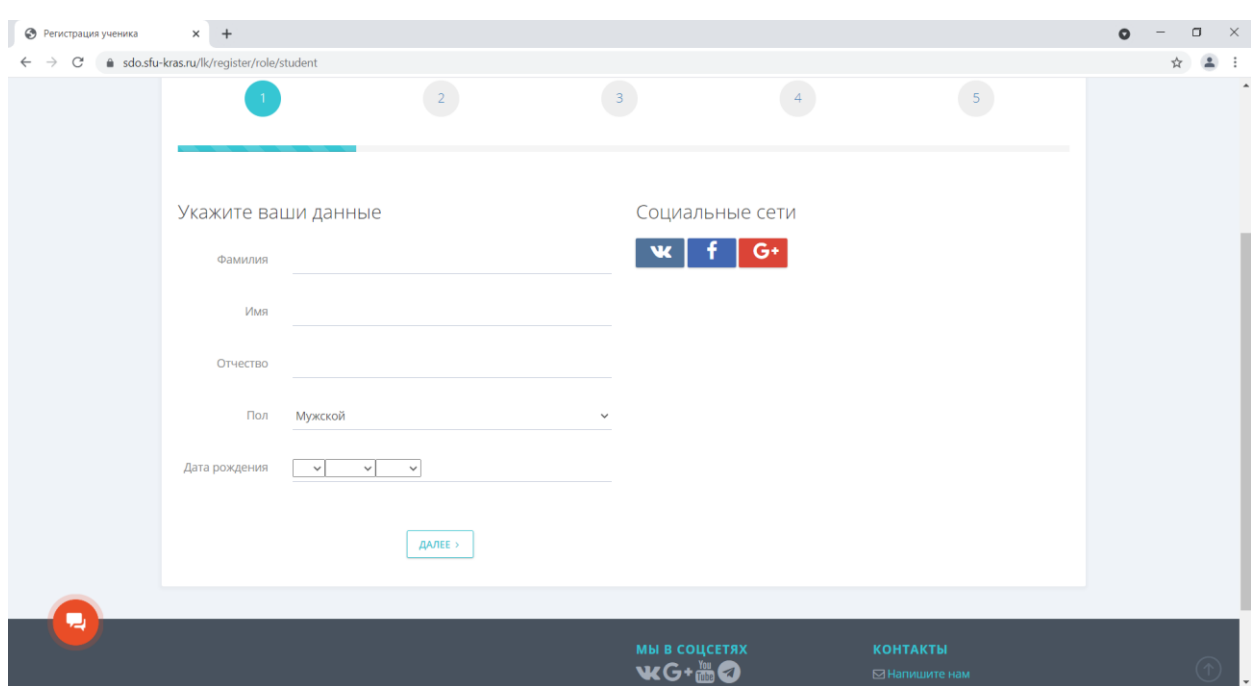

Шаг 4. Заполнить полностью ФИО, указать дату рождения и нажать «Далее»

Шаг 5. Указать страну, регион и населённый пункт Вашего места проживания. Затем нажать «Далее»

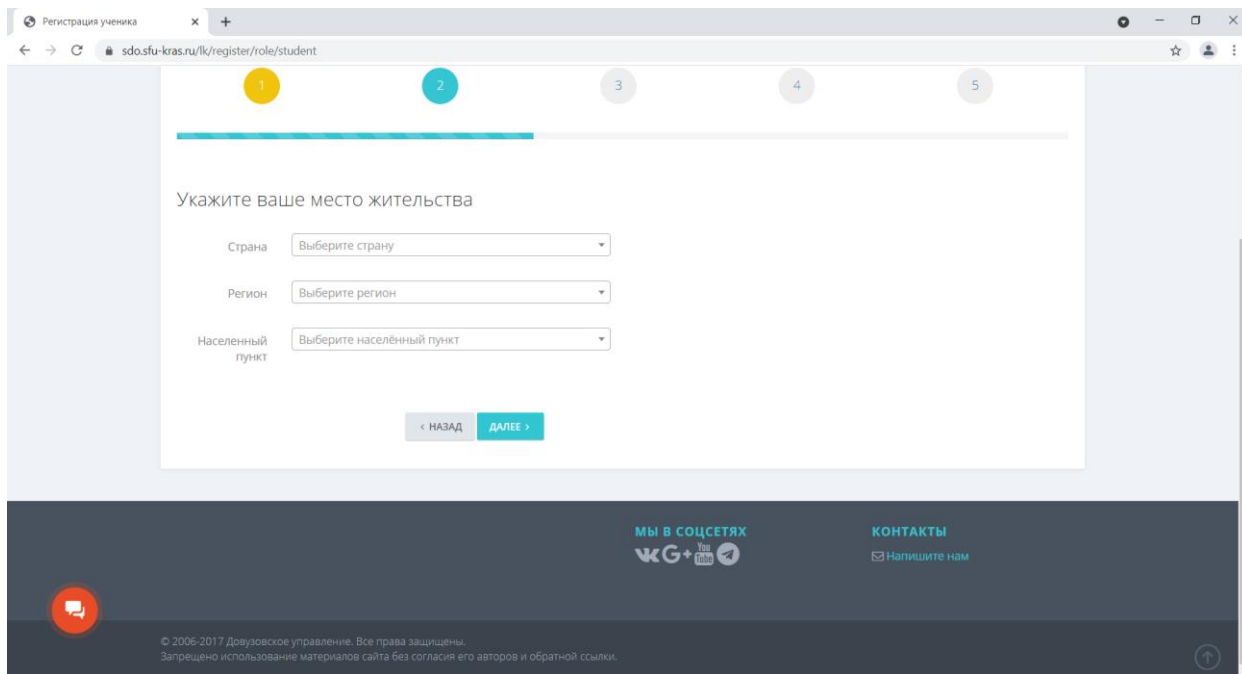

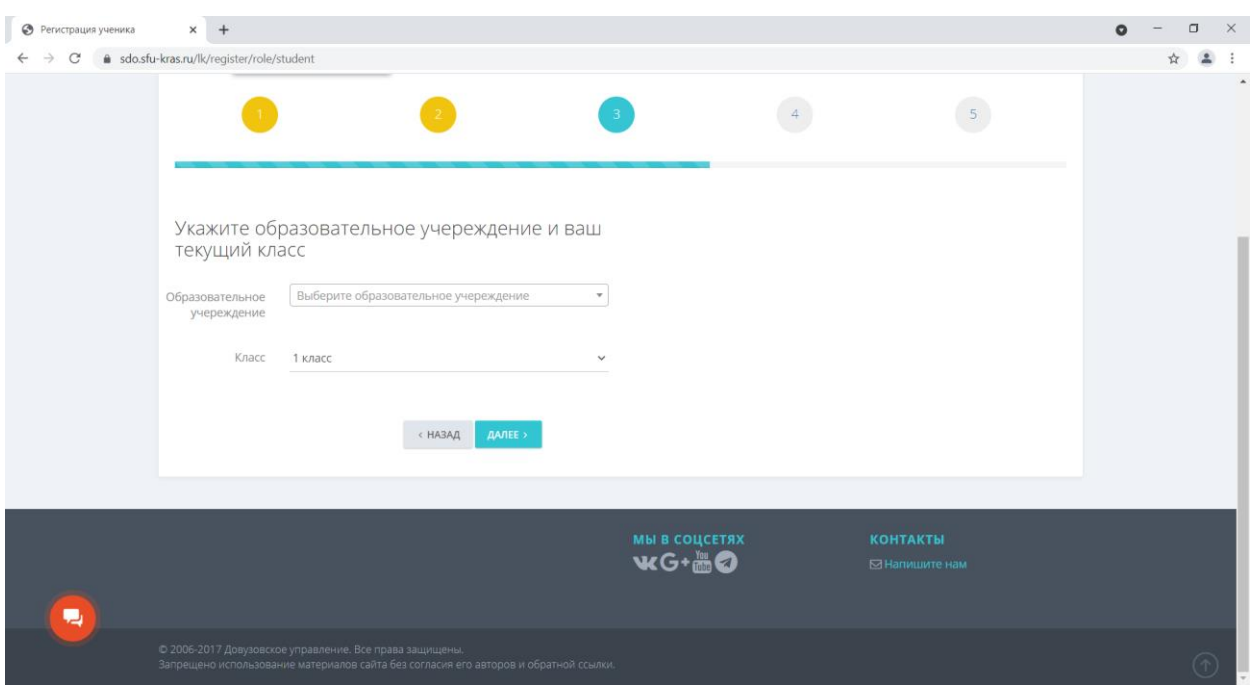

Шаг 6. Указать Вашу школу, класс, который окончили, и нажать «Далее»

Шаг 7. Ввести номер телефона и нажать кнопку «Отправить код». На указанный Вами телефон придёт код, который нужно будет ввести в поле «Код подтверждения». Далее необходимо указать Ваш E-mail, придумать пароль и повторить его в поле «Подтверждение» и поставить галочку на согласии на обработку персональных данных. После ввода данных необходимо нажать «Далее».

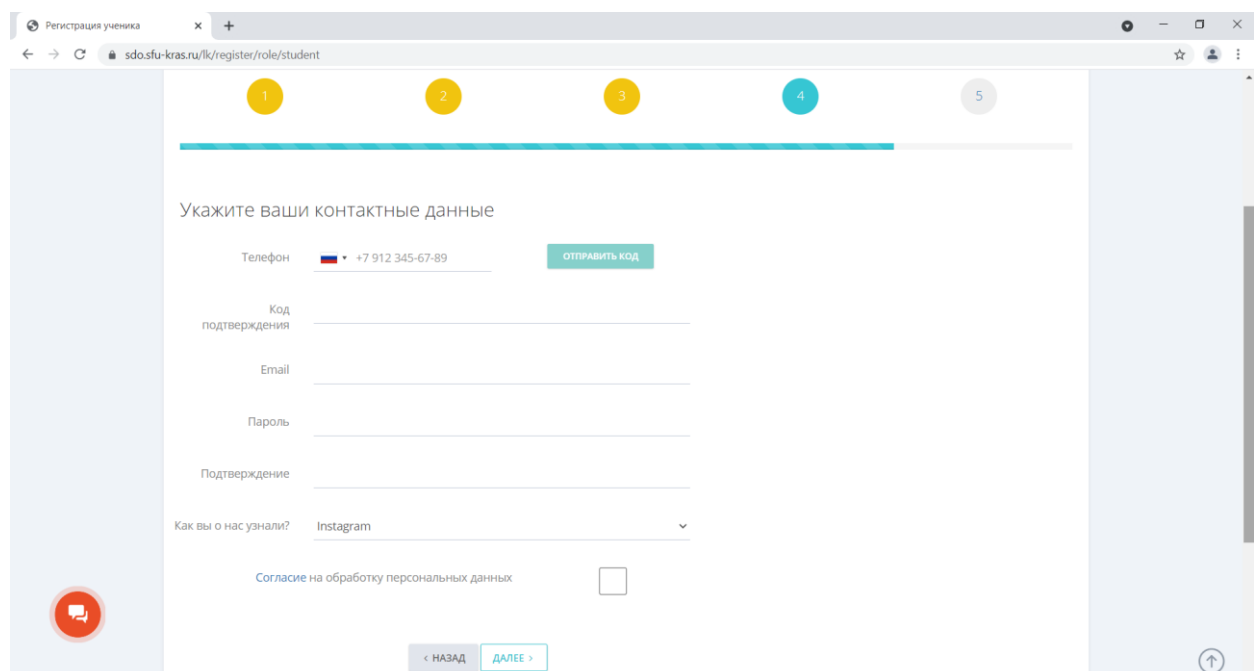

**ВАЖНО: E-mail должен быть тем же, что и при подаче заявки!**

Шаг 8. Проверить введённую Вами информацию. Если допущена ошибка, то можно вернуться на предыдущие шаги и исправить информацию.

Шаг 9. После отправки данных на Вашу электронную почту должно прийти письмо с подтверждением. Необходимо перейти по ссылке из письма для окончательной регистрации.